# Student Awards Registering as a Contributor

Before your student's provisional award can be calculated you need to complete an income assessment. To do that you need to create a user account on the DESC Digital Services portal and register as a Contributor.

**STEP ONE:** Go to the Student Awards page on gov.im (copy and paste the url below into a web browser) and follow the links to the DESC Digital Services Portal:

### www.gov.im/student-grants

STEP TWO: At the top of the DESC Digital Services screen click on Sign in:

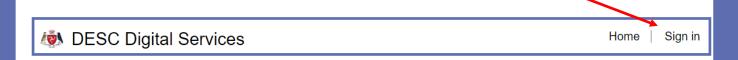

### **STEP THREE:** Click the **Register** tab:

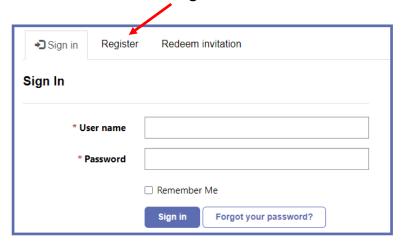

STEP FOUR: Complete the details on the screen, creating a username and password for your-

self and click **Register**:

#### Note:

You can reset your forgotten password online, however if you have forgotten both your username and your password you need to contact Student Awards.

|  | <b>◆⊃</b> Sign in                | Register | Redeem invitation |
|--|----------------------------------|----------|-------------------|
|  | Register for a new local account |          |                   |
|  | * Email                          |          |                   |
|  | * Username                       |          |                   |
|  | * P                              | assword  |                   |
|  | * Confirm p                      | assword  |                   |
|  |                                  |          | Register          |

# Student Awards Registering as a Contributor (cont.)

STEP FIVE: On the DESC Digital Services page click on Continue on the Student Awards icon:

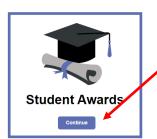

**STEP SIX:** On the next screen click on **Register as a Contributor**:

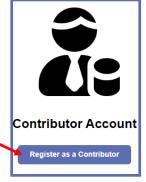

STEP SEVEN: Complete the Contributor's Personal Details screen and click Next:

**Contributor's Personal Details** 

STEP EIGHT: View the Privacy Notice, change your declaration to Yes and click Submit:

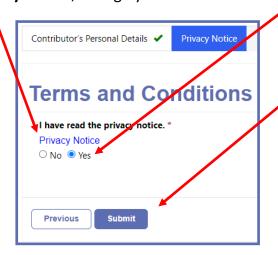

You'll now see an onscreen message saying you have successfully created your contributor account:

You have successfully created your contributor account.

Please continue by clicking on the button below to complete your income assessment.

Continue to Income Assessment

You can either start your application straightaway by clicking **Continue to Income Assessment** or you can sign out and come back at a later date.